# **Rhino 3D**

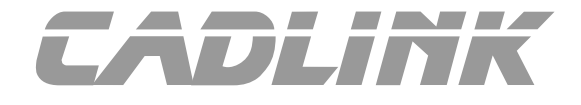

### **Faire une bague torsade en utilisant les commandes de l'UDT**

**Le but est de créer une bague avec une torsade en utilisant les fonctions de déformations (UDT) de Rhino, afin de faciliter les étapes de création et de pouvoir modifier facilement les volumes et dimensions de la bague.**

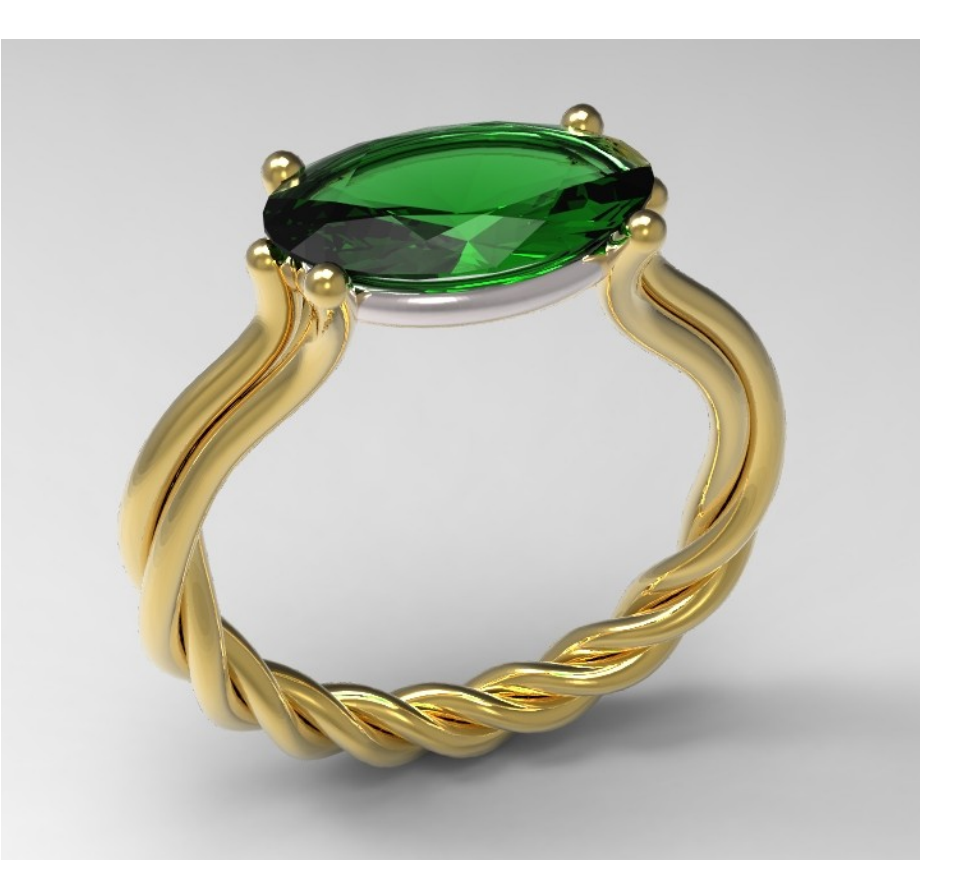

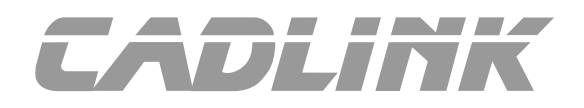

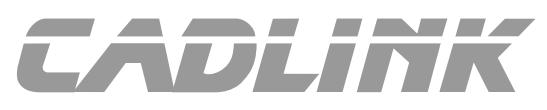

**Créer les courbes de base**

**Il est possible de positionner en premier une pierre pour servir de repère visuel.**

- **En vue de face, faire un Cercle D17,2**
- **Ajouter 2 segments venant s'accrocher en tangence.**
- **Utiliser la commande Limiter pour enlever la partie supérieure du cercle**
- **Joindre les courbes obtenues.**

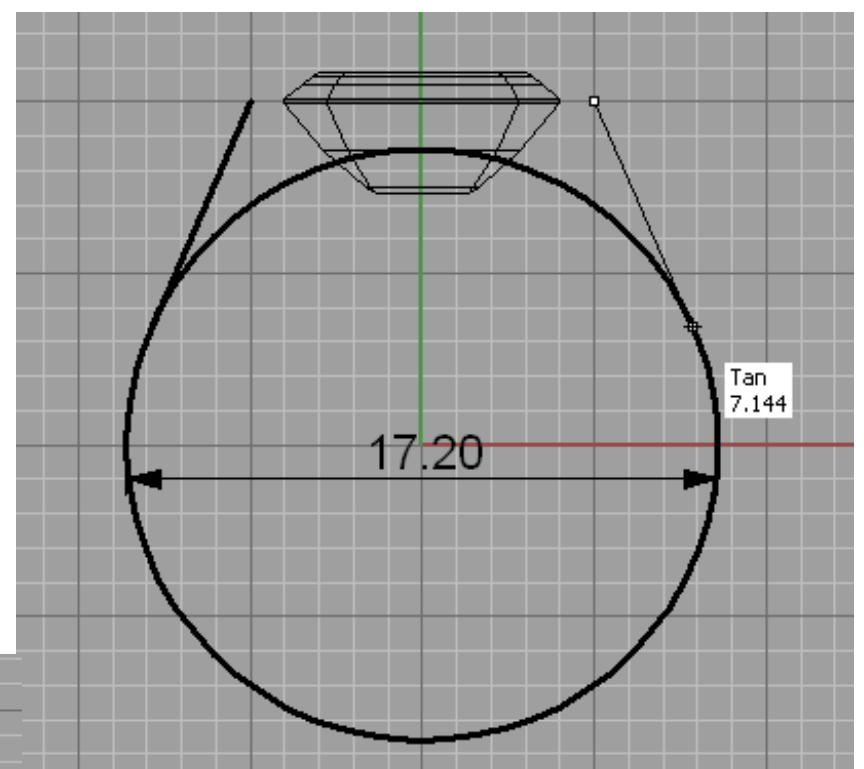

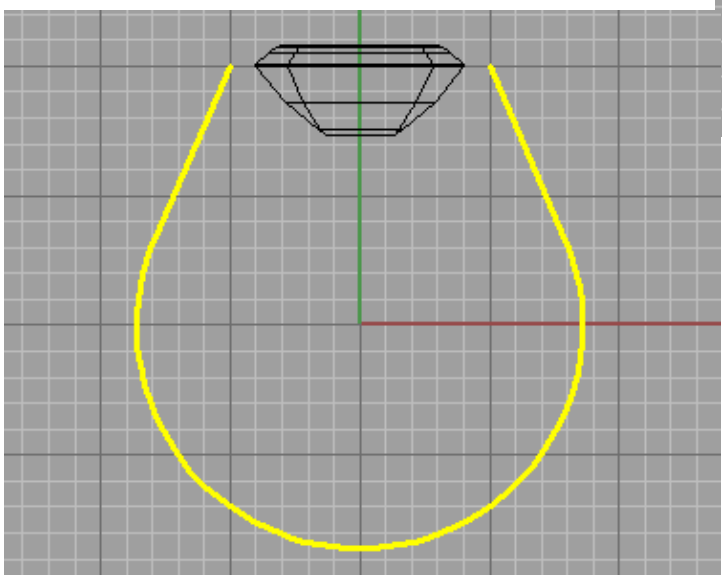

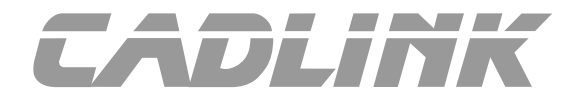

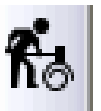

**Reconstruire la courbe obtenue avec 13 points en degré 3**

**Puis afficher les points de contrôle (F10) et ajuster leur position en utilisant les outils Glisser / Déplacer / Echelle1D**

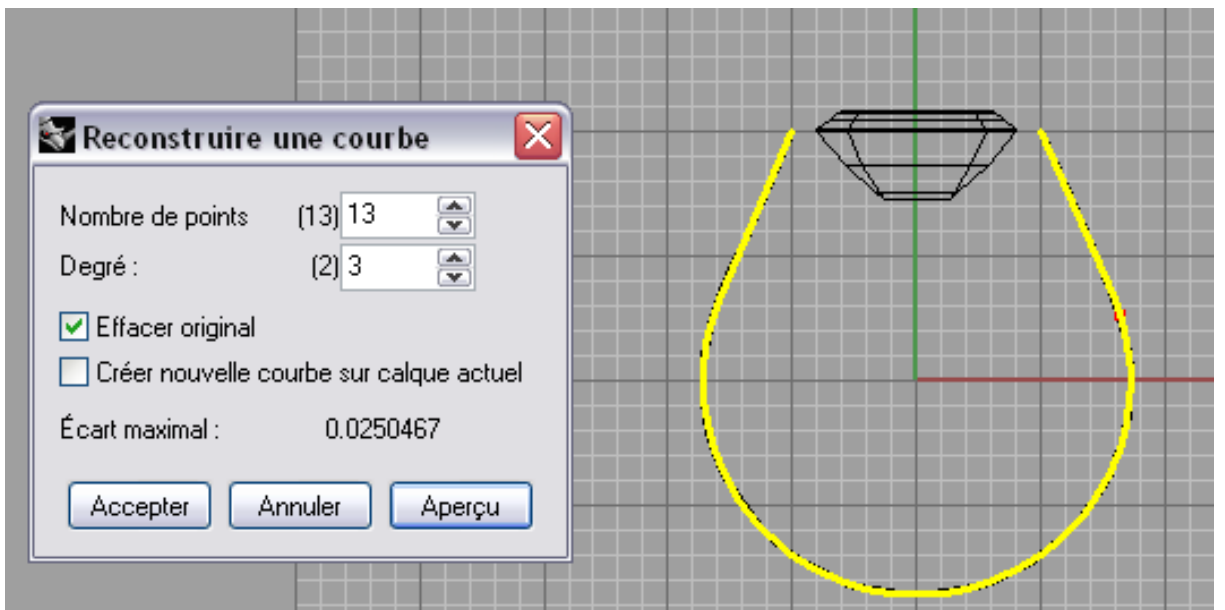

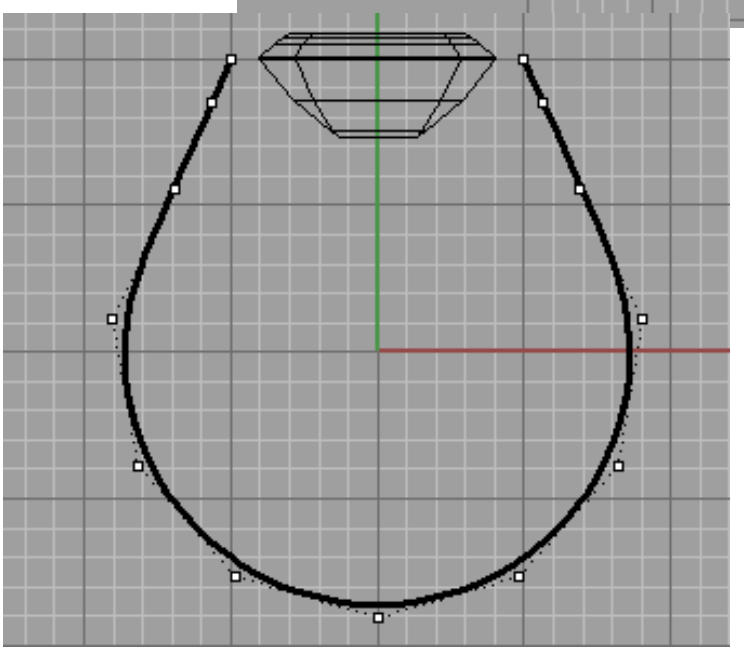

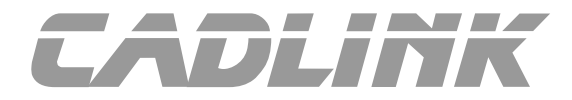

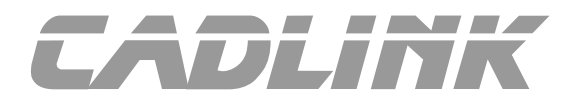

**Ajuster la position des points pour obtenir la forme suivante :**

**Le Gumball s'il est présent ou le manipulateur TSpline sont des aides appréciables pour régler précisément la position des points de contrôle.**

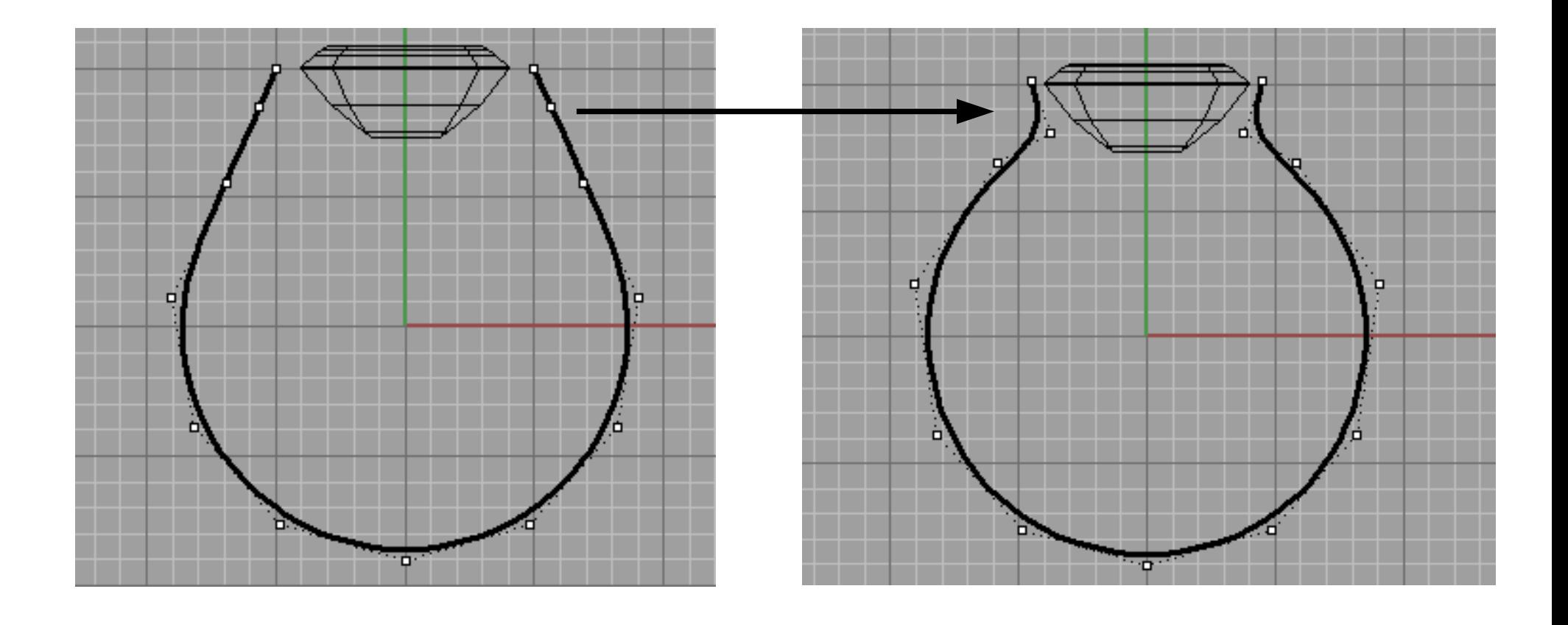

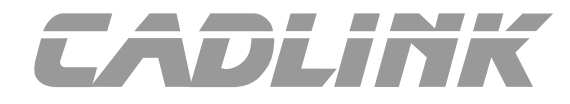

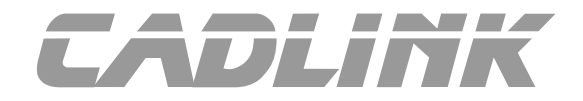

#### **Mesurer la longueur de la ligne obtenue (Analyse > Longueur). Elle doit faire une cinquantaine de millimètres.**

Sélectionner les courbes à mesurer. Appuyer sur Entrée une fois terminé (Units=UnitésModèle): Longueur = 49.846 millimètres

Commande:

#### **En vue de dessus, tracer alors un segment horizontal de 50 mm, décalé en Y pour ne pas gêner la visibilité.**

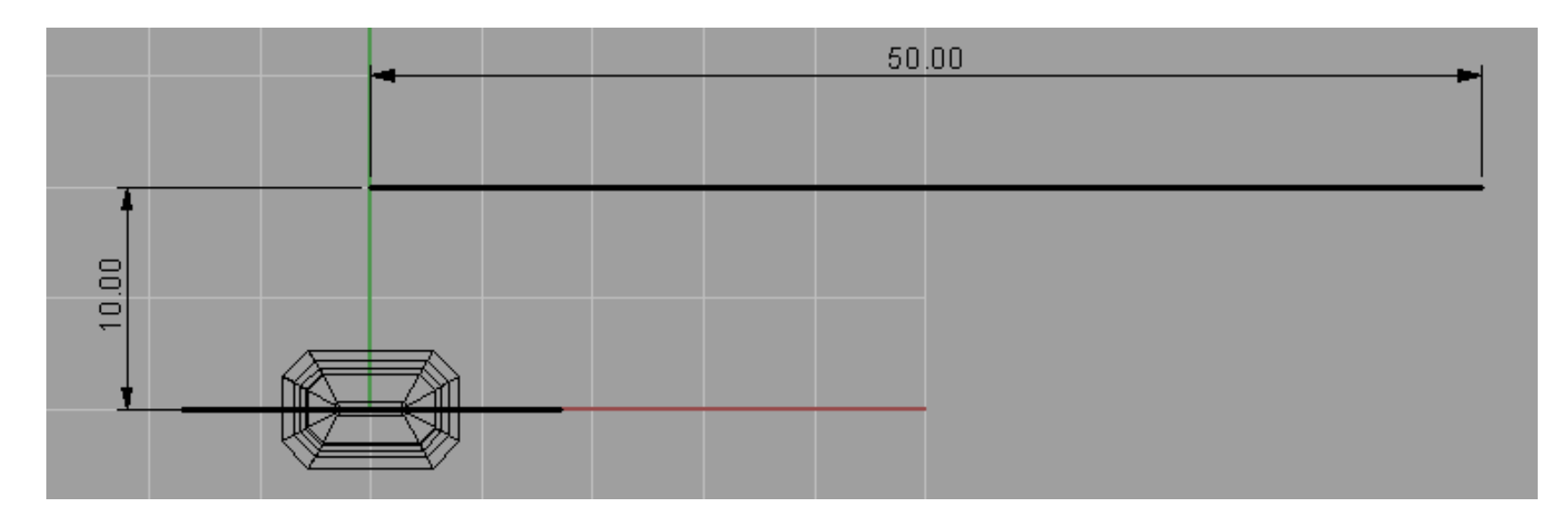

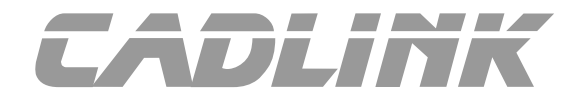

**Dans la vue de face, décaler cette courbe de 0,7 mm vers le haut.**

**Nous allons maintenant créer un jonc plein autour de cette nouvelle courbe :**

**- Menu Solide > Tuyau**

**- sélectionner la courbe autour de laquelle créer le tuyau**

**- sélectionner l'option Boucher=Arrondi**

**- entrer un rayon de départ de 0,6mm et valider les autres options par défaut.**

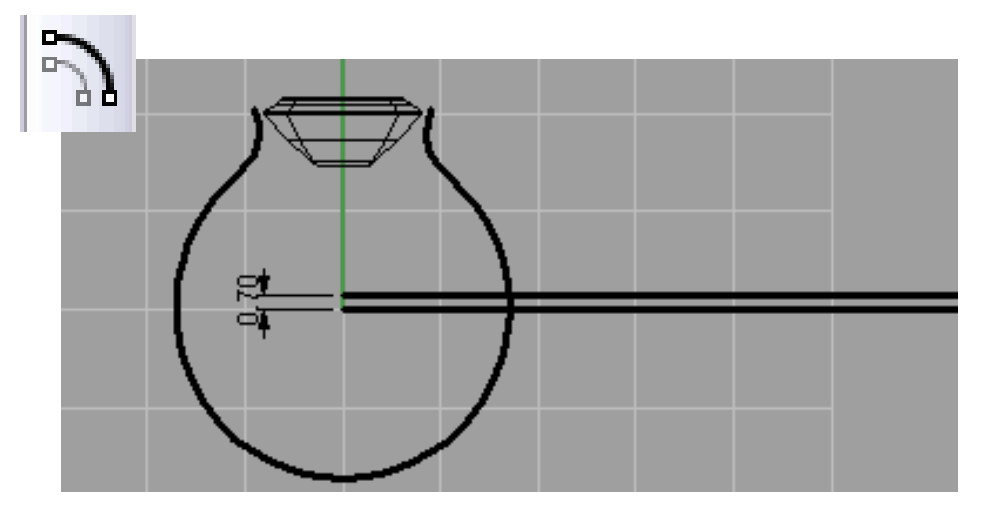

Sélectionner une courbe pour créer un tuyau autour (EnchaînerBords ): Rayon de départ <0.600> (Diamètre Épais=Non Boucher=Arrondi RaccordementFormes=Local): Boucher

Boucher < Arrondi> (Aucun Plat Arrondi):

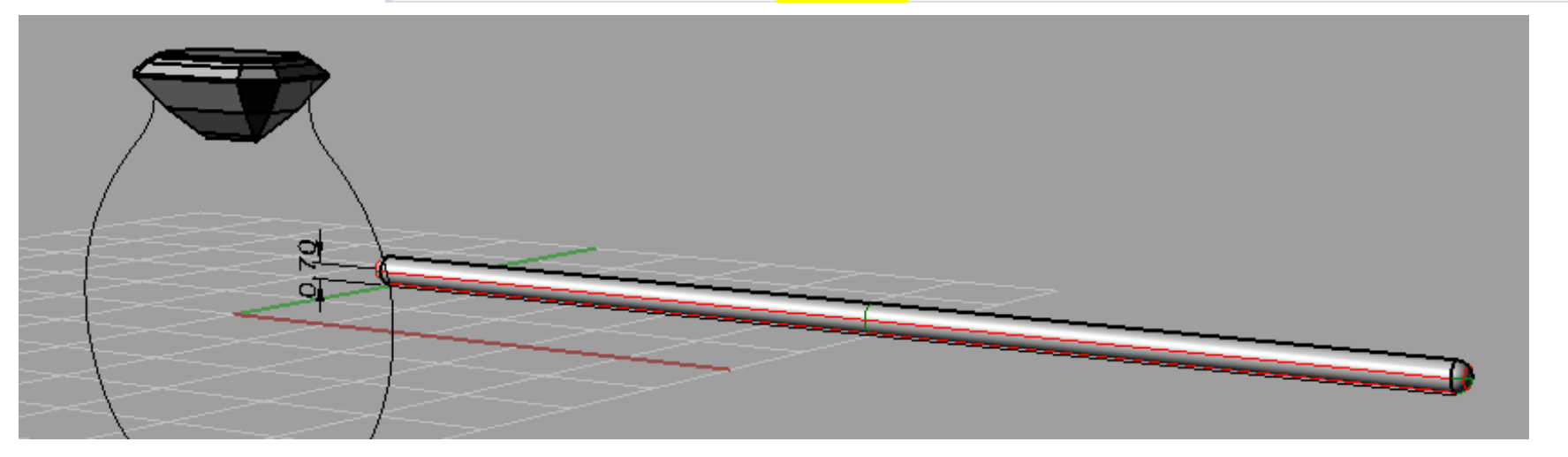

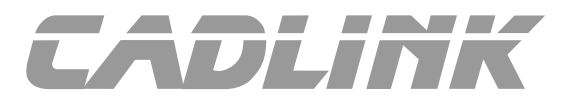

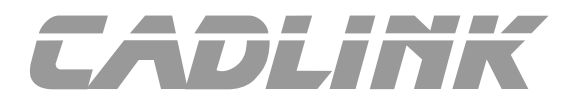

**A ce stade l'historique de Rhino peut être activé.**

**Faire un clic droit dans la case "Enregistrer l'historique" de la barre d'état et cocher "Toujours enregistrer l'historique"**

**Accrochages** 

**Enregistrer l'historique** 

✔ Toujours enregistrer l'historique  $\overline{\smash{\triangleright}}$  Actualiser les enfants

Verrouiller les enfants

Avertissement de rupture de l'historique

**Se placer dans la vue de droite.** 

- **Menu Transformer > Matrice > Polaire**
- **Sélectionner le tube créé précédemment**
- **indiquer le centre de la matrice polaire à l'extrémité de la ligne passant à Z0**
- **nombre d'éléments = 3 , angle à remplir = 360°**

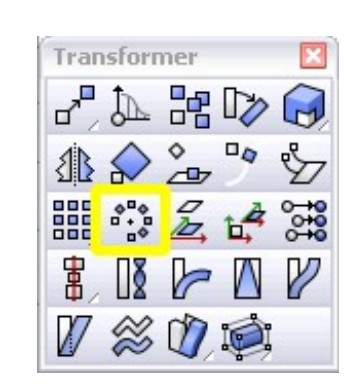

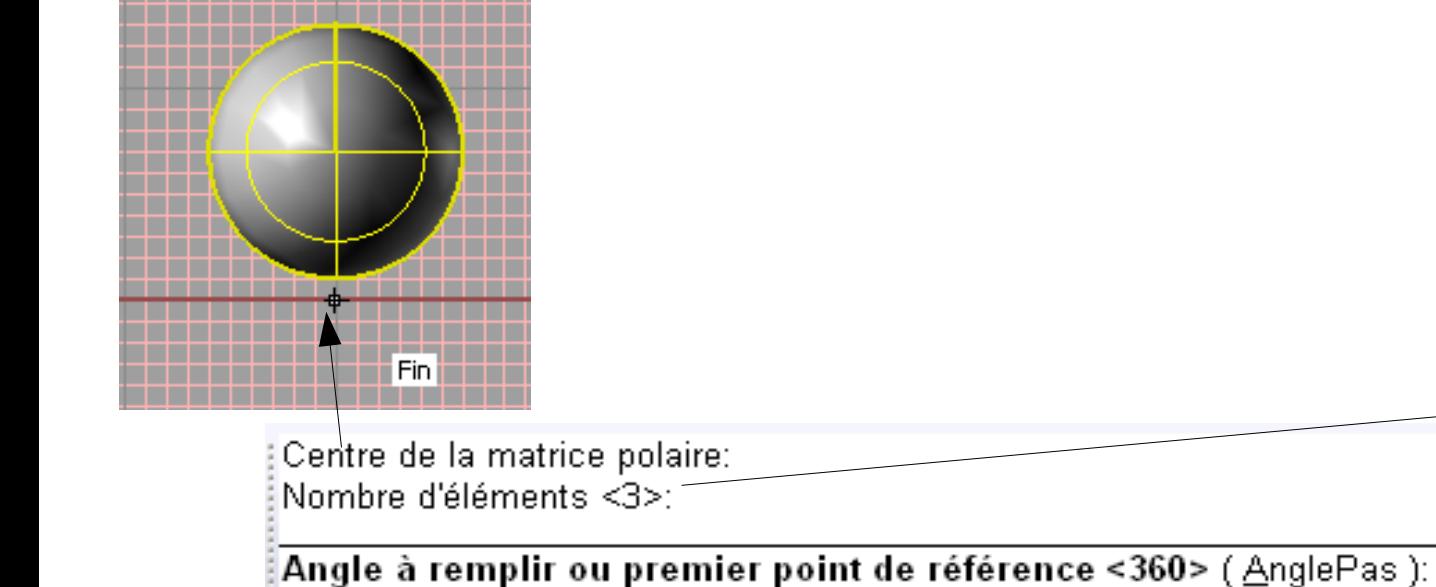

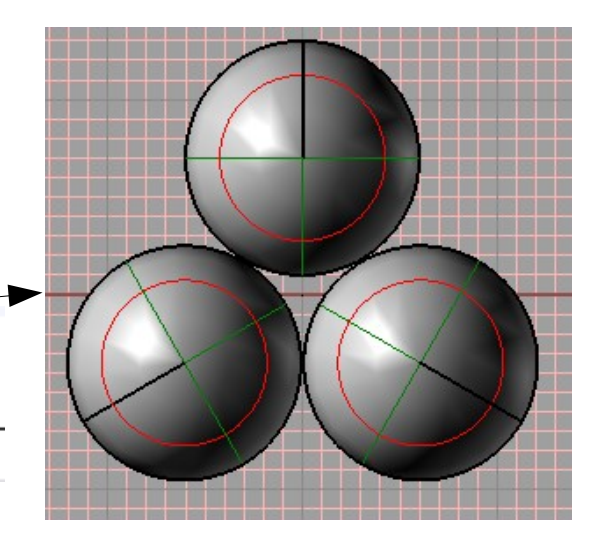

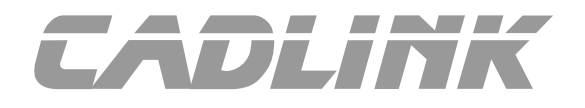

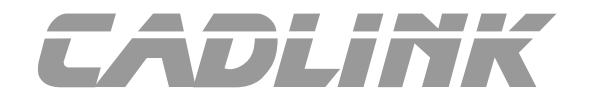

**L'historique s'appliquant à la commande "Matrice Polaire", si l'objet source (le tube de base) est déplacé ou modifié, les 2 répétitions générées par la commande matrice sont mise à jour.** 

**Nous pouvons maintenant créer la torsade en vrillant les 3 tubes autour de l'axe central.**

**- Sélectionner les 3 tubes et les cacher**

V.

**- Menu Courbe > Objet ponctuel > Fractionner > nombre de segments et fractionner l'axe de la torsade par 7 segments, ce qui va générer 8 points le long de la ligne**

**- ne conserver que les points 2 et 7. Ces points vont servir à définir l'axe autour duquel s'appliquera le vrillage de la torsade.**

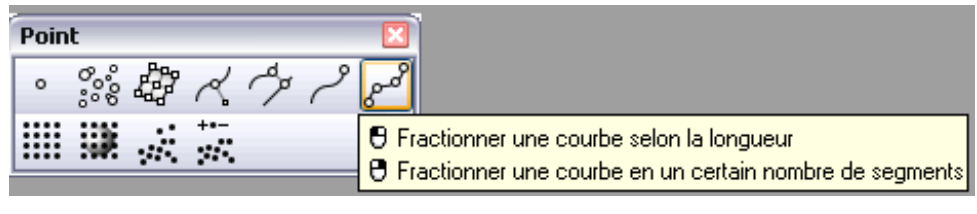

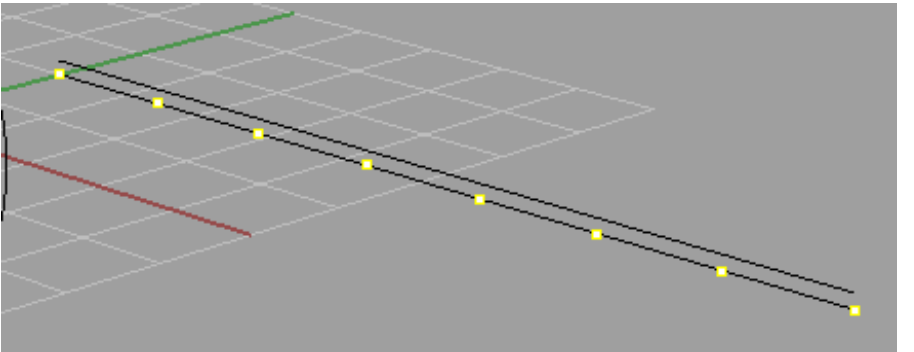

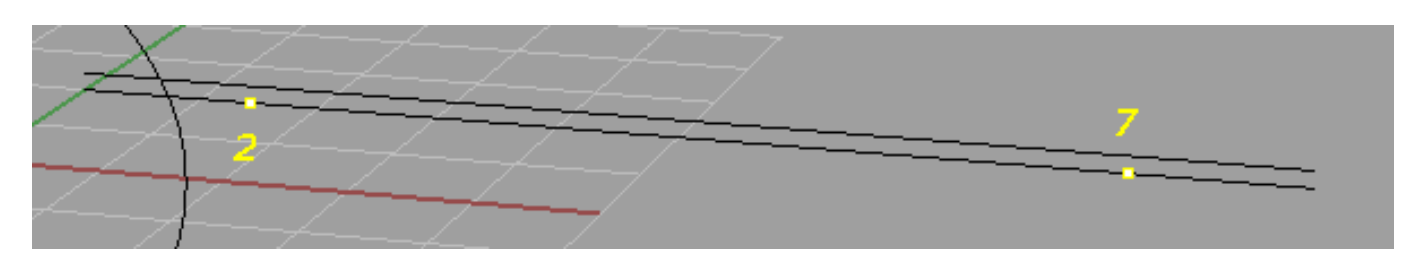

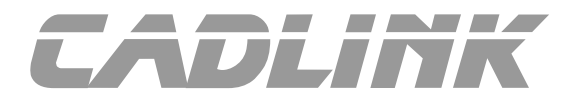

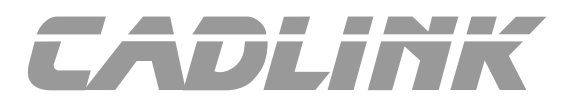

**- Ré afficher les 3 tubes (Clic droit sur**  $\mathbb{Q}$ **)** 

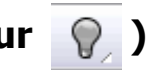

- **Menu Transformer > Tordre**
- **sélectionner les 3 tubes**
- **sélectionner un des 2 points créés précédemment comme point de**
- **départ de l'axe de torsion (vérifier que l'accrochage au Points est actif)**
- **sélectionner le second point comme point de fin de l'axe de torsion**
- **entrer la valeur de l'angle de torsion = 1080° (3 tours)**

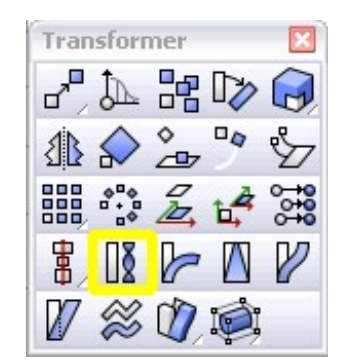

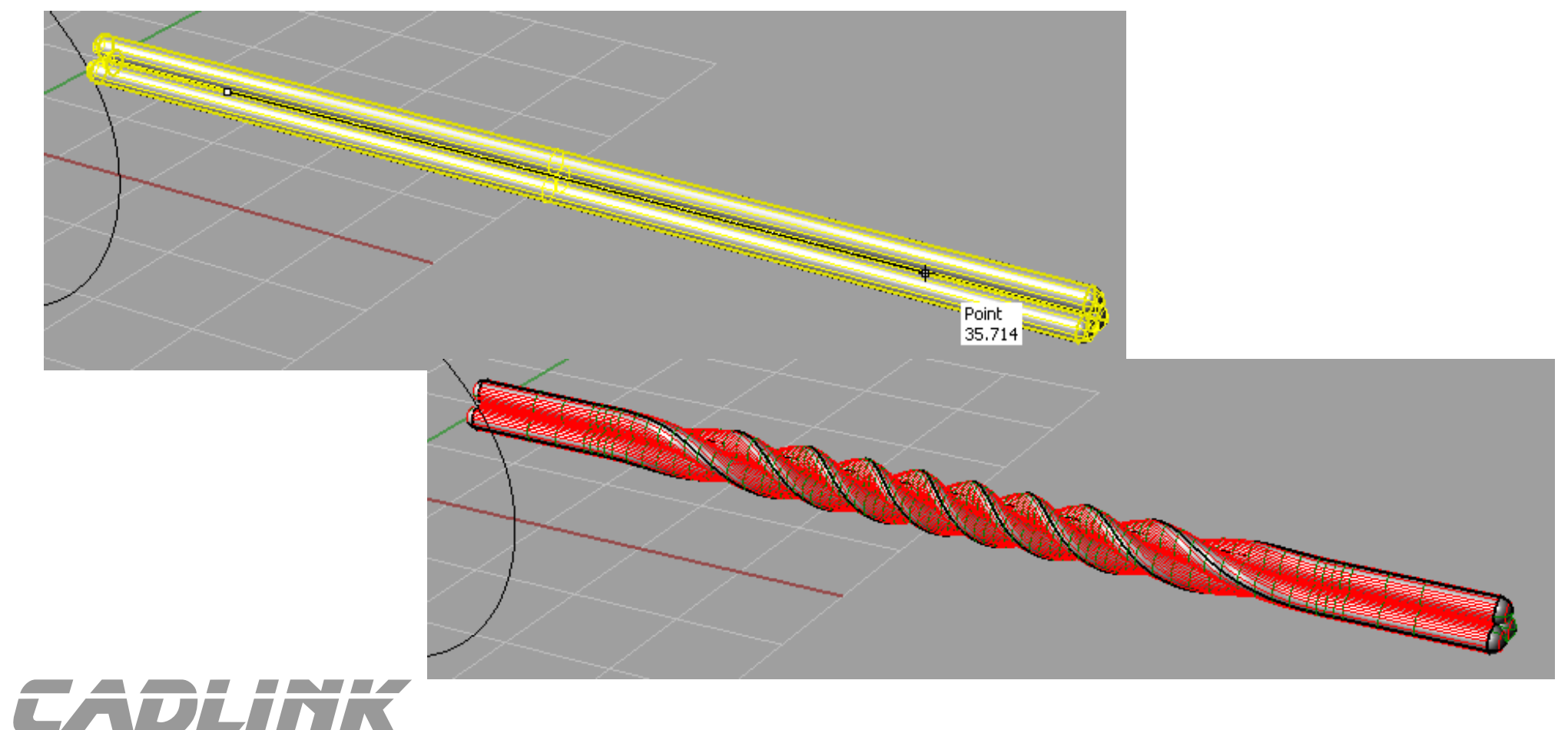

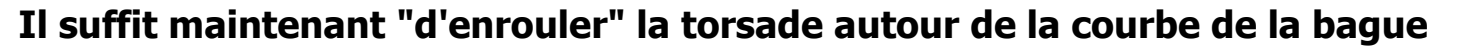

#### **- Menu Transformer > Glisser le long d'une courbe**

- **sélectionner les 3 tubes de la torsade (mais surtout pas la ligne représentant l'axe)**
- **courbe de base : cliquer sur l'axe de la torsade (bien zoomer pour le sélectionner)**
- **les 2 courbes (droite et bague) n'ayant pas exactement la même longueur, penser à changer l'option Etirer=Oui**

Courbe cible - cliquer près de l'extrémité (Copier=Oui\_Rigide=Non\_Ligne\_Local=Non\_Étirer=Non): Étirer=Oui Courbe cible - cliquer près de l'extrémité (Copier=Oui\_Rigide=Non\_Ligne\_Local=Non\_Étirer=Non):Étirer=Oui

Courbe cible - cliquer près de l'extrémité (Copier=Oui Rigide=Non Ligne Local=Non Étirer=Oui); |

**- sélectionner la courbe cible près de l'extrémité correspondant à celle de la droite.**

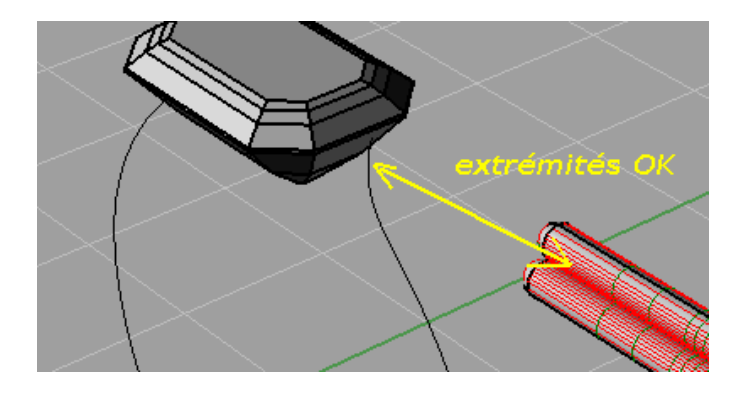

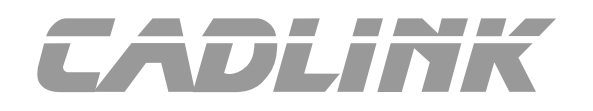

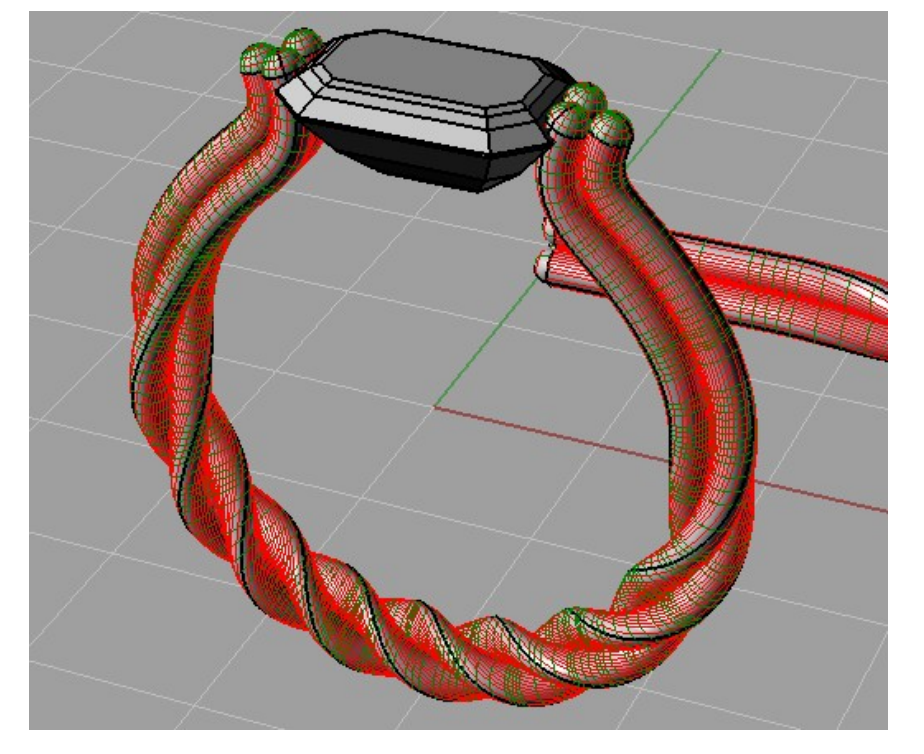

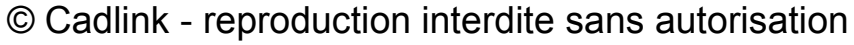

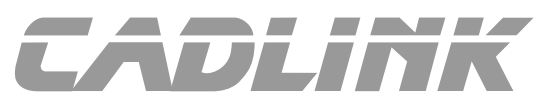

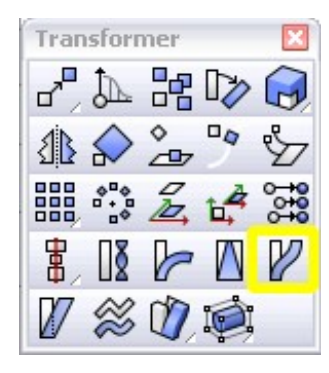

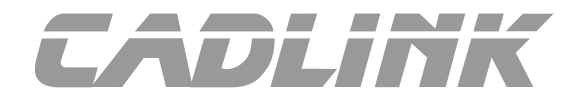

**Le corps de la bague est terminé. Nous pouvons maintenant créer la fixation de la pierre ou faire quelques modifications supplémentaires.**

**Grâce à l'historique de Rhino il est aussi possible d'enrouler les 3 tubes droits pour former le corps de la bague et d'appliquer ensuite les torsions sur les tubes droits.** 

**La forme cible de la commande Glisser le long d'une courbe sera alors automatiquement mise à jour.**

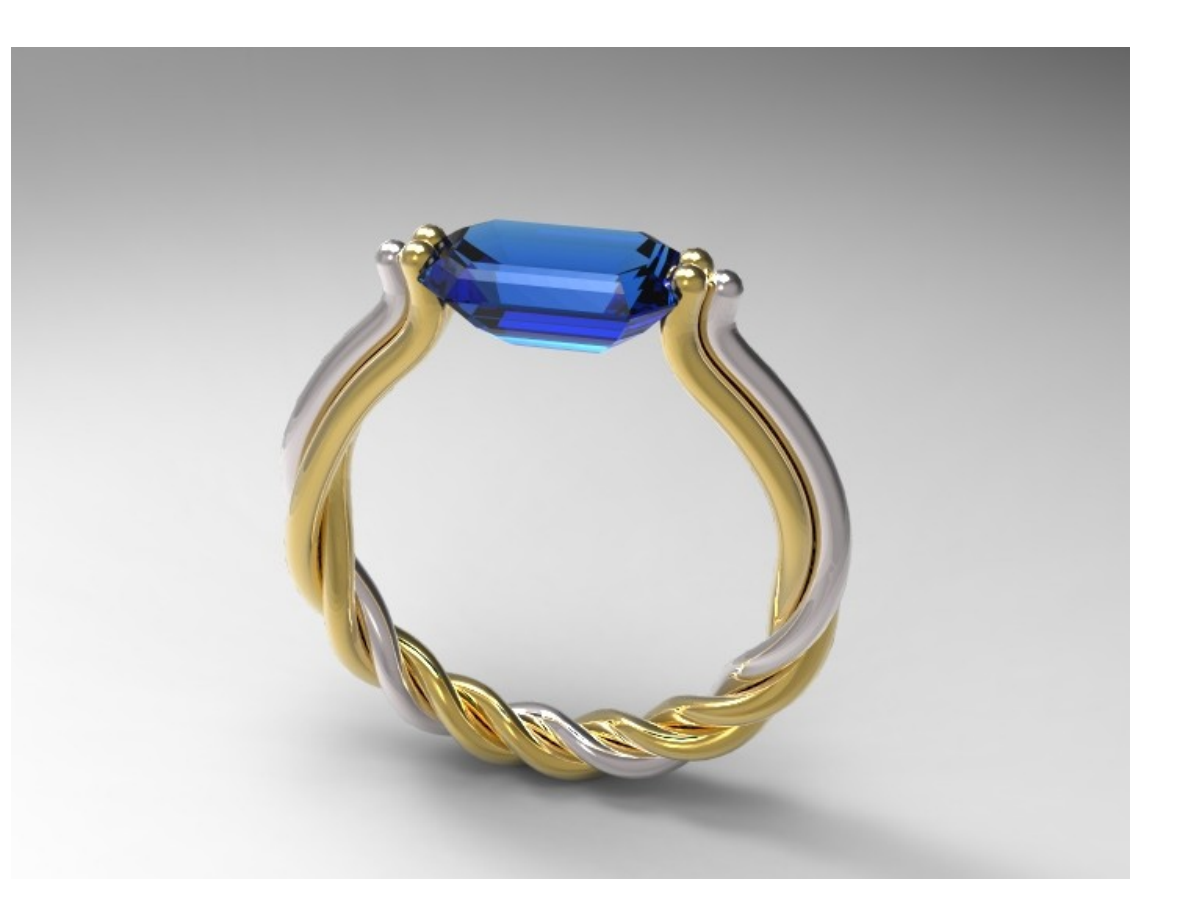

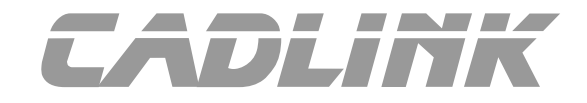

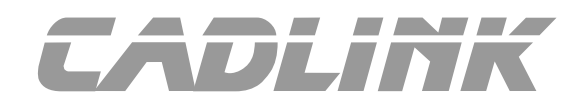

**A - Modifier les branches de la torsade - outil "Courber"**

**Dans la vue de droite tracer éventuellement une ligne servant de repère**

**- Menu Transformer > Courber**

- **sélectionner une des branches de la torsade**
- **cliquer le départ de l'épine à l'extrémité de la ligne repère**
- **cliquer le second point de l'épine dans l'axe vertical**

**- déplacer le curseur pour tordre la forme. Pour un meilleur contrôle, il est préférable de désactiver le mode Ortho**

**- la déformation obtenue dépendant beaucoup des points sélectionnés pour définir "l'épine", il peut être nécessaire d'effectuer plusieurs essais pour trouver la bonne forme.**

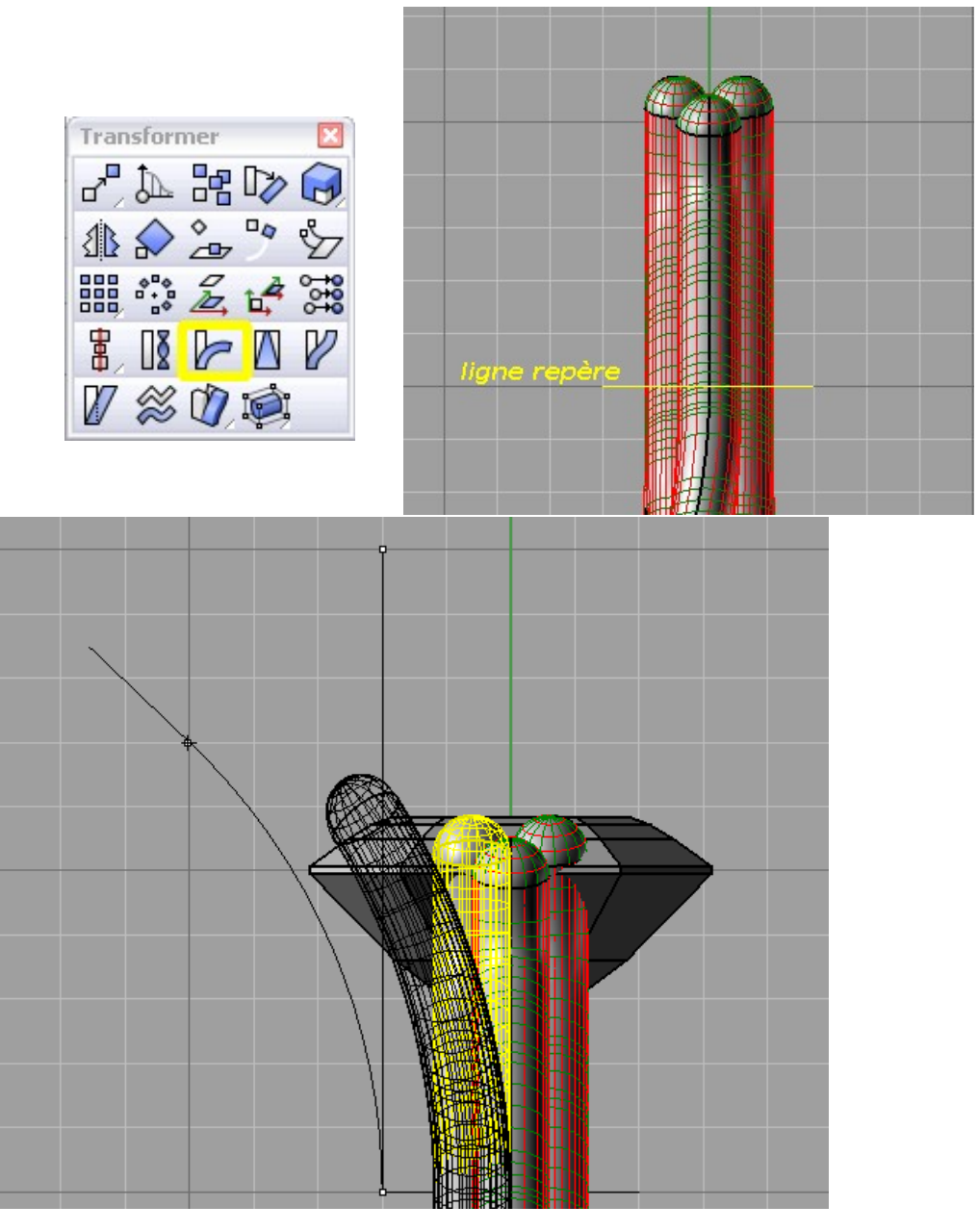

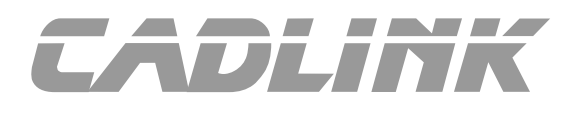

#### **A - Modifier les branches de la torsade - outil "Courber"**

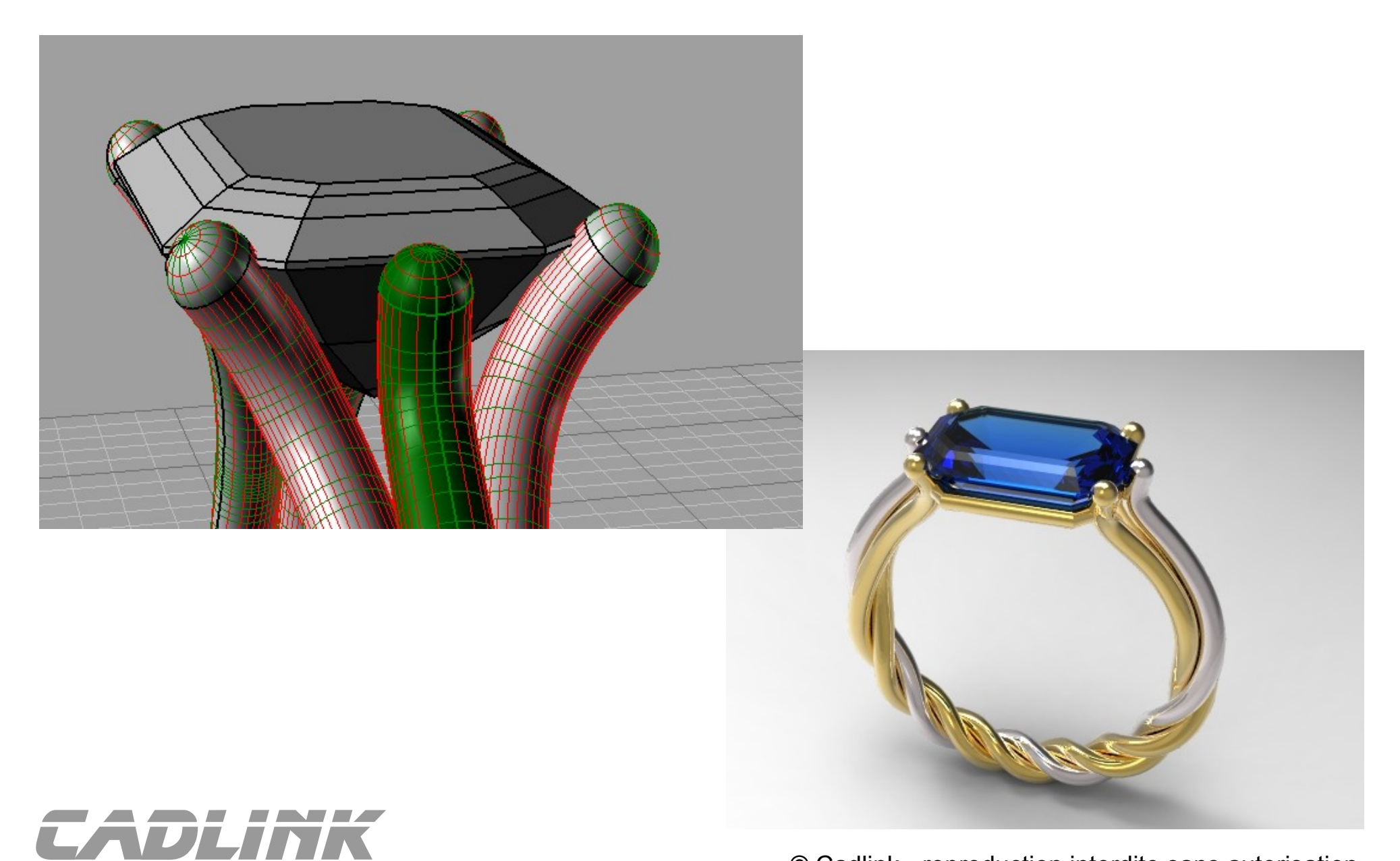

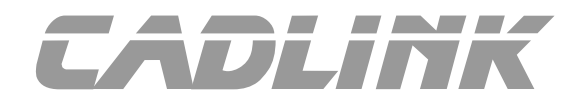

- **B Modifier les branches de la torsade outil "Cage"**
	- **Menu Transformer > Modifier avec une cage > Modifier avec une cage.**
	- **sélectionner les objets captifs (1 ou plusieurs branches de la torsade)**
	- **cliquer l'option "BoiteDeContour", puis repère "Général"**
	- **définir ensuite le nombre de points de la cage en fonction de la finesse de modification voulue. Mettons X=3 Y=2 et Z=5**

Sélectionner un objet de contrôle (BoîteDeContour Ligne Rectangle Boîte Déformation=Précise):BoîteDeContour Repère <Général> (PlanC Général):

Points de cage l NombrePointsX=3 NombrePointsY=3 NombrePointsZ=5 DegréX=2 DegréY=2 DegréZ=3):

**- valider l'option par défaut <Global>**

cadlink

**L'objet apparaît alors entouré par une cage dont les points de contrôle sont visibles**

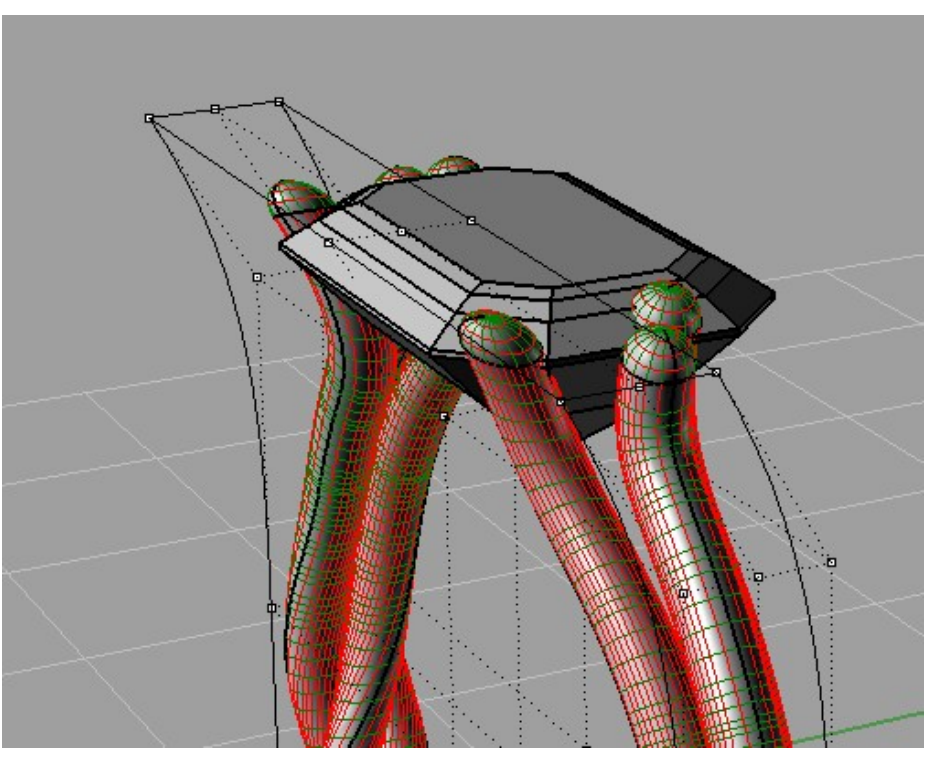

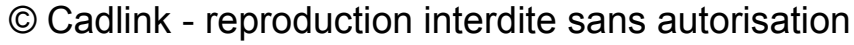

### **B - Modifier les branches de la torsade - outil "Cage"**

**- les points de la cage peuvent aussi être glissés ou déplacés**

**- le Gumball ou le manipulateur Tspline sont des aides très efficaces pour la manipulation des points. - l'outil Transformer > Déplacer UVN permet lui aussi de modifier les points de contrôle de la cage. Les U, V, N de la boite de dialogue correspondent alors aux axes X, Y, Z pour déplacer les points de la cage. La valeur "Echelle" est l'amplitude de déplacement de chaque point en cliquant sur les flèches X,Y, Z. Utiliser si nécessaire les options "Symétrie U" et "Symétrie V" pour déplacer les points en symétrie.**

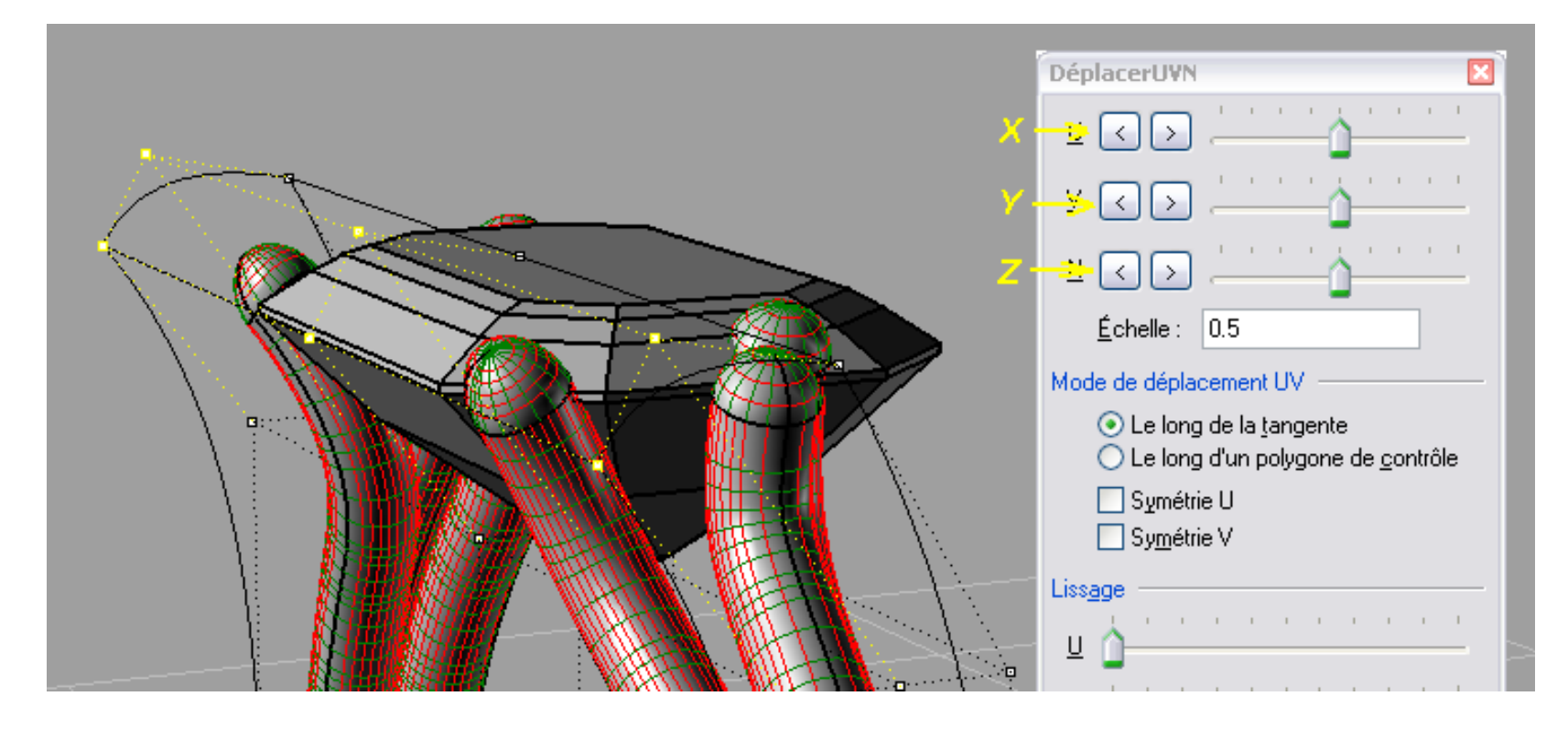

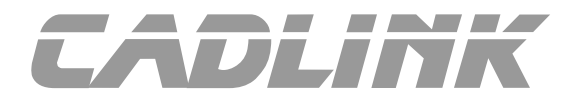

**B - Modifier les branches de la torsade - outil "Cage"**

**Utiliser les déplacement des points suivant les axes X,Y, Z pour ajuster la forme finale de la bague.** 

**- Attention, en cas d'erreur faire "Annuler" plutôt que d'essayer de faire le déplacement inverse.**

**- Il est fortement recommandé d'enregistrer le modèle non déformé avant de commencer à modifier avec la cage.** 

**- En mettant un nombre de points plus important à la cage il sera possible de faire des modifications plus localisées de la forme.**

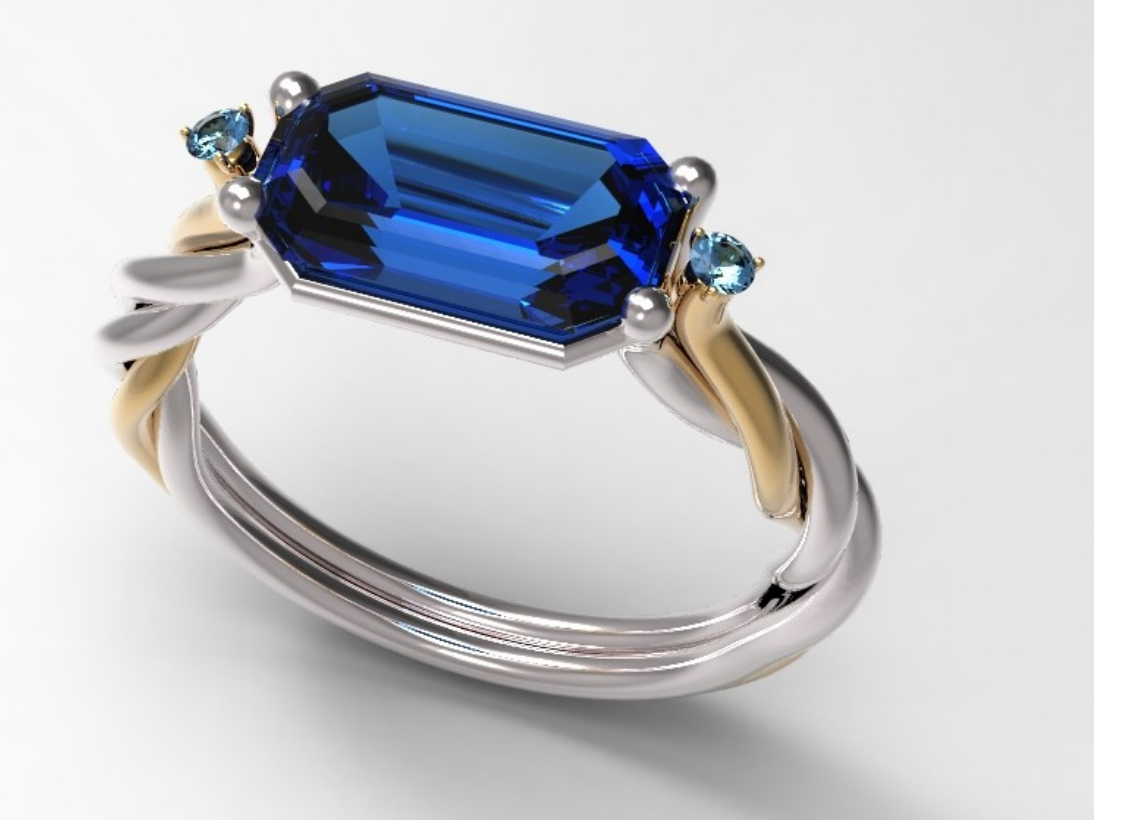

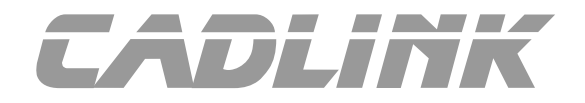

### **Rendu final avec Keyshot**

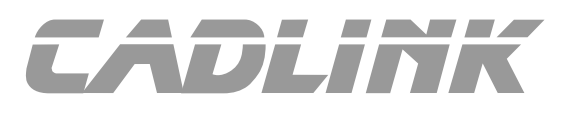

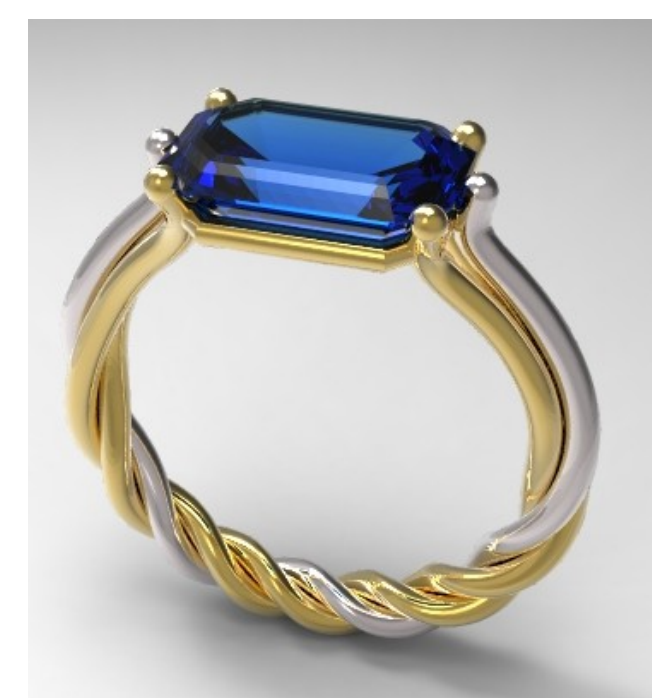

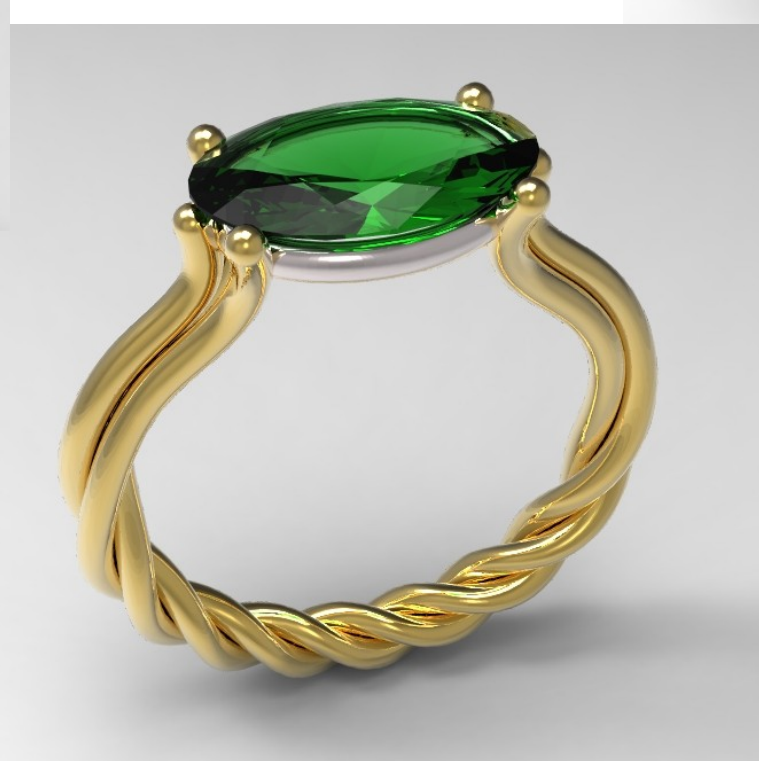

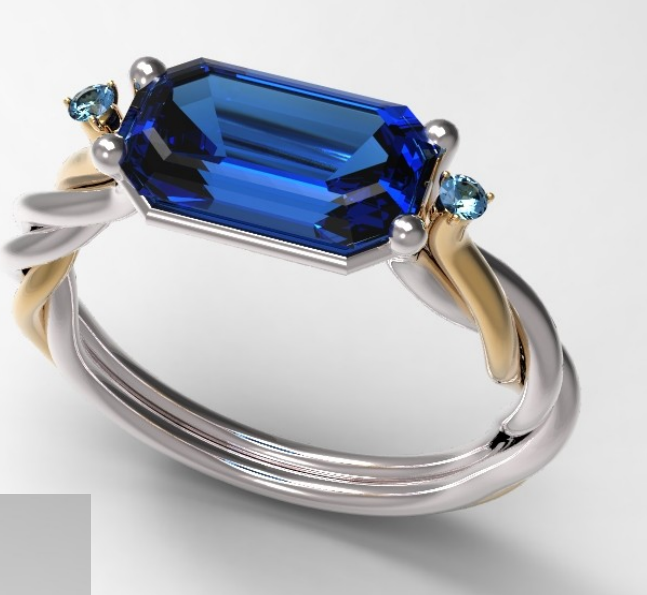

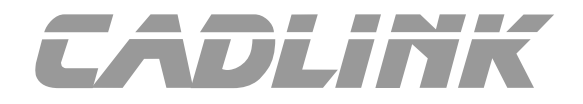